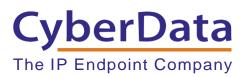

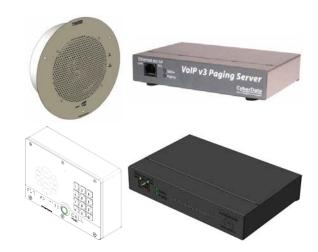

## Configuring CyberData Devices for Intermedia Hosted PBX

This procedure was written by:

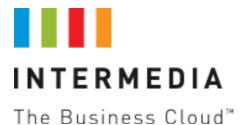

#### COPYRIGHT NOTICE: © 2019, CyberData Corporation, ALL RIGHTS RESERVED.

This manual and related materials are the copyrighted property of CyberData Corporation. No part of this manual or related materials may be reproduced or transmitted, in any form or by any means (except for internal use by licensed customers), without prior express written permission of CyberData Corporation. This manual, and the products, software, firmware, and/or hardware described in this manual are the property of CyberData Corporation, provided under the terms of an agreement between CyberData Corporation and recipient of this manual, and their use is subject to that agreement and its terms.

DISCLAIMER: Except as expressly and specifically stated in a written agreement executed by CyberData Corporation, CyberData Corporation makes no representation or warranty, express or implied, including any warranty or merchantability or fitness for any purpose, with respect to this manual or the products, software, firmware, and/or hardware described herein, and CyberData Corporation assumes no liability for damages or claims resulting from any use of this manual or such products, software, firmware, and/or hardware. CyberData Corporation reserves the right to make changes, without notice, to this manual and to any such product, software, firmware, and/or hardware.

OPEN SOURCE STATEMENT: Certain software components included in CyberData products are subject to the GNU General Public License (GPL) and Lesser GNU General Public License (LGPL) "open source" or "free software" licenses. Some of this Open Source Software may be owned by third parties. Open Source Software is not subject to the terms and conditions of the CyberData COPYRIGHT NOTICE or software licenses. Your right to copy, modify, and distribute any Open Source Software is determined by the terms of the GPL, LGPL, or third party, according to who licenses that software.

Software or firmware developed by CyberData that is unrelated to Open Source Software is copyrighted by CyberData, subject to the terms of CyberData licenses, and may not be copied, modified, reverse-engineered, or otherwise altered without explicit written permission from CyberData Corporation.

TRADEMARK NOTICE: CyberData Corporation and the CyberData Corporation logos are trademarks of CyberData Corporation. Other product names, trademarks, and service marks may be the trademarks or registered trademarks of their respective owners.

### **Revision Information**

Revision 931097B was released on July 28, 2015, and has the following changes:

- Adds Section 4.0, "Configuring the SIP Paging Adapter"
- Adds Section 7.0, "Configuring the SIP-enabled IP Outdoor Keypad Intercom"
- Adds Section 8.0, "Configuring the Outdoor Intercom to Auto Dial Numbers and Extensions"

Revision 931097C was released on January 7, 2020 and has the following changes:

- Updated CyberData device screenshots
- Adds <u>Section 4.5 Disable DTMF Menu</u>
- Adds Section 5.5 Disable DTMF Menu

## Contents

#### Contents

| Revision Information                                                                                                    | 3                    |
|----------------------------------------------------------------------------------------------------|----------------------|
| 1.0AboutIntermediaBringYourOwnPhone(BYOP)                                                                                                    | 1                    |
| 2.1 Obtaining SIP Credentials                                                                                                    | 2                    |
| 3.1 Creating Hosted PBX Paging Groups                                                                                                    | 4                    |
| <ul> <li>4.0 Configuring the SIP Paging Adapter</li></ul>                                                                                                    | 7<br>7<br>8<br>9     |
| 5.0 Configuring the SIP Paging Server<br>5.1 About the SIP Paging Server<br>5.2 Accessing the Paging Server<br>5.3 Verify Firmware Version<br>5.4 Configure the SIP Parameters<br>5.5 Disable the DTMF Menu                                       | 12<br>13<br>14<br>14 |
| 6.0 Configuring the SIP Speaker<br>6.1 About the SIP Speaker<br>6.2 Accessing the SIP Speaker<br>6.3 Verify Firmware Version<br>6.4 Configure the SIP Parameters                                                                                  | 17<br>17<br>18       |
| 7.0 Configuring the SIP-enabled IP Outdoor Keypad Intercom<br>7.1 About the SIP-enabled IP Outdoor Keypad Intercom<br>7.2 Accessing the SIP-enabled IP Outdoor Keypad Intercom<br>7.3 Verify Firmware Version<br>7.4 Configure the SIP Parameters | 22<br>23<br>24       |
| <ul> <li>8.1 Configuring the Outdoor Keypad Intercom to Auto Dial Nu Extensions.</li> <li>8.1 To Program a Phone Number or Extension</li></ul>                                                                                                    |                      |

## 1.0 About Intermedia Bring Your Own Phone (BYOP)

The Intermedia Bring Your Own Phone (BYOP) feature provides the ability to supply your own SIP devices for use with Intermedia's Hosted PBX service. This feature may also be utilized to successfully configure SIP phones, SIP softphones and other SIP devices, such as paging or intercom units, for use with Intermedia Hosted PBX service.

The greatest amount of freedom and access to device configurations are attained with Intermedia's AnyPhone BYOP, which is available to any SIP enabled telecommunications device that is not listed on Intermedia's Approved Phone and Equipment list below:

| Cisco SPA112   | Polycom IP331  | Polycom IP7000 |
|----------------|----------------|----------------|
| Cisco SPA232D  | Polycom IP335  | Polycom VVX300 |
| Cisco SPA302D  | Polycom IP550  | Polycom VVX310 |
| Cisco SPA303   | Polycom IP560  | Polycom VVX400 |
| Cisco SPA504G  | Polycom IP650  | Polycom VVX410 |
| Cisco SPA525G2 | Polycom IP5000 | Polycom VVX500 |
|                | Polycom IP6000 | Polycom VVX600 |

### 2.1 Obtaining SIP Credentials

Once your account has been created with an AnyPhone BYOP device, or your device has been added to your existing account, you may log into the HostPilot End User Control Panel and retrieve your device's SIP credentials. These credentials are required in order to make your CyberData device register with your Hosted PBX service. To find your credentials:

- 1. Log into HostPilot at <u>https://exchange.intermedia.net/aspx/Login.aspx</u> using the credentials you received via email
- 2. Under the Users & Services section, click on Voice Services.

| INTERMEDIA                            | Home         | Users & Services 🗸 | Account | al-22005 (ID 1090525) 🗙 |
|---------------------------------------|--------------|--------------------|---------|-------------------------|
| Home                                  |              |                    |         |                         |
|                                       |              | Voice Services new |         |                         |
| <ul> <li>All systems are f</li> </ul> | unctioning n | Unrinemy           |         |                         |
| 0 upcoming eve                        | nts          |                    |         |                         |

3. Select the **Numbers & Extensions** tab and locate your SIP device by looking for a device type, Extension number or specific DID. A paging device will be provisioned with a device Type of 'Generic SIP Paging (AnyPhone)' making it easier to spot. Once located, click on the phone number for the device.

| 206-686-2397 | 112 | Joe Blow    | Generic SIP Paging (AnyPhone) |
|--------------|-----|-------------|-------------------------------|
| 206-577-8736 | 103 | Jane Doe    | Polycom VVX410 4-Line Phone   |
| 206-686-2796 | 111 | John Doe    | Generic SIP Phone (AnyPhone)  |
| 206-577-8738 | 106 | Mark Etting | Cisco SPA504G 4-Line Phone    |

4. Click on the SIP Configuration tab to locate your SIP credentials.

| Resources            | 206-686-2796, .    | John Doe                 |
|----------------------|--------------------|--------------------------|
| Numbers & extensions | User/Phone Info    | Use this page to specify |
| Auto attendants      | SIP Configuration  | First name               |
| Lines                | Outbound caller ID | Authorized ID            |
| Lines                |                    | Password                 |

Once you have located your device's credentials, you will need to manually transcribe them into the administrative web interface for your CyberData device.

| User/Phone Info    |                      | credentials to allow you to connect your SIP device to your Hosted PBX se<br>ink: Bria 4 SoftPhone, CyberData Paging Devices, Other SIP Devices.                                                                                                    |
|--------------------|----------------------|----------------------------------------------------------------------------------------------------|
| SIP Configuration  | SIP User Name ③      | 161                                                                                                    |
| Outbound caller ID | SIP Authorization ID | 900193965                                                                                                    |
| Failover routing   | SIP Password         | percent and a second second se |
| 911 address        | SIP Domain           | uc70.telecomsvc.com:6060                                                                                                    |
| Call history       | Outbound Proxy       | uc70.telecomsvc.com:6060                                                                                                    |
| Groups             | Туре ③               | Generic                                                                                                    |
| oroups             | Preferred Codec ②    | C G.729 0.711                                                                                                    |
|                    | Secondary Codec ③    | © G.729 C G.711 C None                                                                                                    |
|                    | Paging ③             | Enabled                                                                                                    |
|                    | Save changes         |                                                                                                    |

The CyberData preferred codec is G.711. Intermedia's network supports G.711 uLaw, and our recommendation is to set the **Preferred Codec** on your SIP Configuration tab to G.711 to match the CyberData paging device preference. This setting will help ensure higher quality and more legible pages through your paging devices.

**Note** After saving a codec change on the SIP Configuration tab, it is very important to power cycle your CyberData device.

The **Paging Enabled** checkbox controls whether this paging device may be added to a Hosted PBX Paging Group. Hosted PBX has a built-in paging feature which sends pages to devices via direct SIP INVITE messages and utilizes auto-answer paging options. CyberData paging speakers may work in this capacity and if you would like to include them within Hosted PBX Paging Groups, check this option.

## 3.1 Creating Hosted PBX Paging Groups

If you wish to add a CyberData paging device into a Hosted PBX paging group, please perform the following within your HostPilot account:

1. Click on the Groups section.

| Devices             |
|---------------------|
| Hold music          |
| Groups              |
| Order history       |
| Additional settings |

2. The **Groups** section will open and display all current Groups of all types. Your Hosted PBX service automatically comes with one paging group pre-configured, named **All Page**, which includes all of your devices. The group number is **9100**.

| + Create | new group           |           |            |             |              |
|----------|---------------------|-----------|------------|-------------|--------------|
| Search   |                     | All: 3    | Call Park: | 1 Paging: 1 | Voicemail: 1 |
|          | Group name          | Group num | iber       | Group type  | Description  |
|          | All Company         | 990       |            | Voicemail   |              |
|          | All Page            | 9100      |            | Paging      |              |
|          | Standard Park Group | 9000      |            | Call Park   |              |
| Delete   |                     |           |            |             | 1 - 3 of 3   |

 Dialing the All Page group number of 9100 from any of your phones will send a page to all of your provisioned devices that are currently powered on and registering with your Hosted PBX service.

4. Your devices may be included within multiple Hosted PBX paging groups. To create a group, click on the **Create new group** button.

| 💧 Note: | the following default grou | ps may not be deleted: All C | Company, All Page, and |
|---------|----------------------------|------------------------------|------------------------|
| + Creat | te new group               |                              |                        |
| Search  |                            | All: 3 Call Pa               | ark: 1 Paging: 1       |
|         | Group name                 | Group number                 | Group type             |
|         | All Company                | 990                          | Voicemail              |
|         | All Page                   | 9100                         | Paging                 |

5. The new group dialog will open. Select the **Paging group** radio button, and provide a **Group** Name. When finished, click the **Create Group** button.

| About group types V<br>Group Type: | <ul> <li>Paging group</li> <li>Voicemail group</li> <li>Call Park group</li> </ul> |
|------------------------------------|------------------------------------------------------------------------------------|
| Group Name:                        | Shop Pages                                                                         |
| Description:                       | Optional                                                                           |
| Create Group                       |                                                                                    |

6. Once the paging group has been created, you may now choose which phones and devices you wish to include in the group. Use the drop-down menu to choose those devices, and click the **Add** button for each device.

| Add numbers to the group         |       |
|----------------------------------|-------|
| Start typing user name or number | ∧ Add |
| Jane Doe, 103 (206-577-8736)     |       |
| John Doe, 111 (206-686-2796)     |       |
| Mark Etting, 106 (206-577-8738)  |       |
| Select from numbers list         |       |
|                                  |       |

7. Each device automatically saves within the paging group when added. Once finished adding devices to your paging group, the group is ready to use.

| Name     | Phone Number | Extension |
|----------|--------------|-----------|
| Jane Doe | 206-577-8736 | 103       |
| John Doe | 206-686-2796 | 111       |

8. Take note of your new group's Group Number. This may be found on the group's **General** tab. This Group Number is the 4-digit number you must dial from your phones to send a page to the devices in this page group.

| General | Use this page if you want to assign a new Group Name or optional description. |              |
|---------|-------------------------------------------------------------------------------|--------------|
| Members | Group Type: Paging                                                            |              |
|         | Group Name:                                                                   | Shop Pages   |
|         | Description:                                                                  | Optional     |
|         | Group Number:                                                                 | 9101         |
|         | Save changes                                                                  | Delete Group |

## 4.0 Configuring the SIP Paging Adapter

#### 4.1 About the SIP Paging Adapter

The CyberData SIP Paging Adapter is a VoIP endpoint that interfaces analog paging systems with SIP and Multicast-based audio sources.

**Please note:** The SIP Paging Adapter is a Power over Ethernet (PoE) device and requires a PoE router or switch within your local network. If you do not have nor do not wish to obtain a PoE network device, you must purchase a PoE Power Injector along with your SIP Paging Adapter to provide it with electricity.

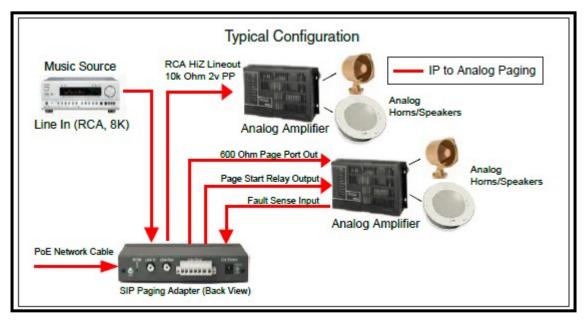

#### 4.2 Accessing the SIP Paging Adapter

To begin setting up your SIP Paging Adapter, please ensure you have:

- Connected the Paging Adapter to a PoE port on your network
- Provided power to the device, via PoE or a PoE Power Injector from CyberData
- Provided an IP address to the Paging Adapter via DHCP

Once your Paging Adapter has an IP address, you may use CyberData's VoIP Discovery Utility which can be downloaded from CyberData's website. Run the utility and Scan for your Paging Adapter. Once located, highlight the device and click the Launch Browser button to log into the web user interface. Please refer to your CyberData documentation for the default login and password.

| 🕶 CyberData VoIP ProductDis | scovery Utility v1 | .2.0                |               |               | ×              |
|-----------------------------|--------------------|---------------------|---------------|---------------|----------------|
| Product Type                | IP Address         | MAC Address         | Serial Number | Device Name   |                |
| Unknown VolP Product        | 192.168.1.184      | 4 00:20:F7:03:30:1E | 233100231     | CyberData SPA |                |
| Status: Idle                |                    | Scan                | Det           | ails          | Launch Browser |

#### 4.3 Verify Firmware Version

Before proceeding, it is recommended to verify your device is utilizing the latest firmware version. The firmware version may be read on the Home page of the user interface.

| Current Status    |                   |  |
|-------------------|-------------------|--|
| Serial Number:    | 233100231         |  |
| Mac Address:      | 00:20:f7:03:30:1e |  |
| Firmware Version: | v11.8.0           |  |

Please check the CyberData website for the latest firmware version. Download and update the firmware via the Update Firmware section in the user interface if necessary.

#### 4.4 Configure the SIP Parameters

Once your firmware version is verified, proceed to the SIP Config section to begin entering your Intermedia Hosted PBX SIP credentials. Please utilize this reference table below to assist with terminology differences.

| Intermedia Credential Name | CyberData Credential Name |
|----------------------------|---------------------------|
| SIP Authorization ID       | SIP User ID               |
| SIP Authorization ID       | Authenticate ID           |
| SIP Password               | Authenticate Password     |
| SIP Domain                 | SIP Server                |

In addition to the SIP credentials provided by Intermedia, we recommend the following additional settings.

| SIP Configuration Tab    | Setting                 |
|--------------------------|-------------------------|
| Remote SIP Port          | 6060                    |
| Local SIP Port           | 6000 + SIP User Name ** |
| Re-registration Interval | 30                      |

\*\* Some routers may have difficulty handling requests that return to the same IP address and Port for multiple SIP devices. We recommend setting each SIP device with a unique Local SIP Port, and our preferred method is to match the value of your SIP User Name supplied by Intermedia's Hosted PBX. I.E. your SIP User Name is 112, your Local SIP Port becomes 6000 + 112 = 6112.

When complete, click the Save button. Your SIP Config should be similar to the following:

| C                                       | h a rD at              |                                | dantar              |
|-----------------------------------------|------------------------|--------------------------------|---------------------|
| Cy                                      | perDat                 | a Paging A                     | dapter              |
|                                         |                        |                                |                     |
|                                         |                        |                                |                     |
| CID Cottings                            |                        | Nightringen Cotti              |                     |
| SIP Settings                            |                        | Nightringer Setti              | ngs                 |
| Enable SIP operation:                   | *                      | Enable Nightringer:            | H                   |
| SIP Transport Protocol:<br>TLS Version: | 1.2 only (recommended) | SIP Server:                    | 10.0.253            |
| Verify Server Certificate:              | 1.2 only (recommended) | Remote SIP Port:               | 5060                |
| Register with a SIP Server:             | 2                      | Local SIP Port:                | 5061                |
| Use Cisco SRST:                         |                        | Outbound Proxy:                |                     |
| Primary SIP Server:                     | uc70.telecomsvc.com    | Outbound Proxy Port:           | 0                   |
| Primary SIP User ID:                    | 900193964              | User ID:                       | 241                 |
| Primary SIP Auth ID:                    | 900193964              | Authenticate ID:               | 241                 |
| Primary SIP Auth Password:              |                        | Authenticate Password:         |                     |
|                                         |                        | Re-registration Interval (in s | econds): 360        |
| Backup SIP Server 1:                    | -                      |                                |                     |
| Backup SIP User ID 1:                   |                        | 0.11 D                         | 202                 |
| Backup SIP Auth ID 1:                   |                        | Call Disconnecti               | on                  |
| Backup SIP Auth Password 1:             |                        | Terminate Call after delay: 0  |                     |
|                                         |                        |                                |                     |
| Backup SIP Server 2:                    |                        | Codes Colorfier                | 7                   |
| Backup SIP User ID 2:                   | -                      | Codec Selection                | Ş.                  |
| Backup SIP Auth ID 2:                   |                        | Force Selected Codec:          |                     |
| Backup SIP Auth Password 2:             |                        | Codec: PCM                     | IU (G.711, u-law) 💌 |
|                                         |                        |                                |                     |
| Remote SIP Port:                        | 6060                   | DTD Cottings                   |                     |
| Local SIP Port:                         | 6159                   | RTP Settings                   |                     |
| Outbound Proxy:                         |                        | RTP                            |                     |
| Outbound Proxy Port:                    | 0                      | Port 10500<br>(even):          |                     |
|                                         |                        | Jitter 50                      |                     |
| Disable rport Discovery:                |                        | Buffer: 50                     |                     |
| Buffer SIP Calls:                       | 0                      |                                |                     |
| Re-registration Interval (in seconds)   |                        |                                |                     |
| Unregister on Boot:                     |                        |                                |                     |
| Keep Alive Period:                      | 0                      |                                |                     |

Once verified, click the Reboot button. Your SIP Paging Adapter should reach out to Intermedia's network and achieve successful registration when it powers up. Registration status may be confirmed on the Home tab of the user interface.

| Primary SIP Server: | (Registered with SIP Server)     |
|---------------------|----------------------------------|
| Backup Server 1:    | (NOT Registered with SIP Server) |
| Backup Server 2:    | (NOT Registered with SIP Server) |

Once registered, your SIP Paging Adapter will receive inbound calls placed to the 10-digit number, or 3-digit extension assigned by your Hosted PBX service.

#### 4.5 Disable DTMF Menu

When using the paging adapter in a paging group the DTMF menu to play stored messages will need to be disabled. If not disabled, the unit will not play audio when a page is received. Check the box "Bypass DTMF Menus (Go straight to page)". Then save and reboot for the setting to take effect.

| CyberData Paging Adapter                                                                 |                                                              |                                                                                     |     |
|------------------------------------------------------------------------------------------|--------------------------------------------------------------|-------------------------------------------------------------------------------------|-----|
| Line-in Settings<br>Enable Line-in to Line-out Loopback                                  | <b>(</b> ]                                                   | Relay Settings<br>Activate Relay on Local Audio:                                    |     |
| Clock Settings<br>Set Time with NTP server on boot:                                      |                                                              | DTMF Settings                                                                       | 500 |
| NTP Server:<br>Posix Timezone String (see manual)<br>Periodically sync time with server: | north-america.pool.ntp.org<br>PST8PDT,M3.2.0/2:00:00,M11.1.0 | Bypass DTMF Menus (Go straight to p<br>Send pre-configured DTMF for Analog<br>Zone: |     |
| Time update period (in hours):<br>Current Time:                                          | <mark>24</mark><br>18:21:48                                  | Manual DTMF Entry for Analog Zone:<br>Require Security Code:<br>Security Code:      | •   |
| Misc Settings                                                                            |                                                              |                                                                                     |     |
| Device Name:<br>Beep on Init:                                                            | CyberData SPA                                                |                                                                                     |     |
| Beep on Page:<br>Disable HTTPS (NOT recommended                                          |                                                              |                                                                                     |     |
|                                                                                          |                                                              |                                                                                     |     |
|                                                                                          |                                                              |                                                                                     |     |
| Test Audio Test Relay                                                                    |                                                              |                                                                                     |     |
| Save Reboot Toggle Help                                                                  |                                                              |                                                                                     |     |

## 5.0 Configuring the SIP Paging Server

#### 5.1 About the SIP Paging Server

The CyberData SIP Paging Server enables users through a single SIP phone extension, to access multiple zones for paging in a VoIP network and to connect to legacy analog overhead paging systems. Configuration is achieved via an intuitive web-based graphical user interface. The Paging Server may be connected via analog or IP, per the diagram below.

**Note:** The Paging Server is a Power over Ethernet (PoE) device and requires a PoE router or switch within your local network. If you do not have or do not wish to obtain a PoE network device, you must purchase a PoE Power Injector along with your Paging Server to provide it with electricity.

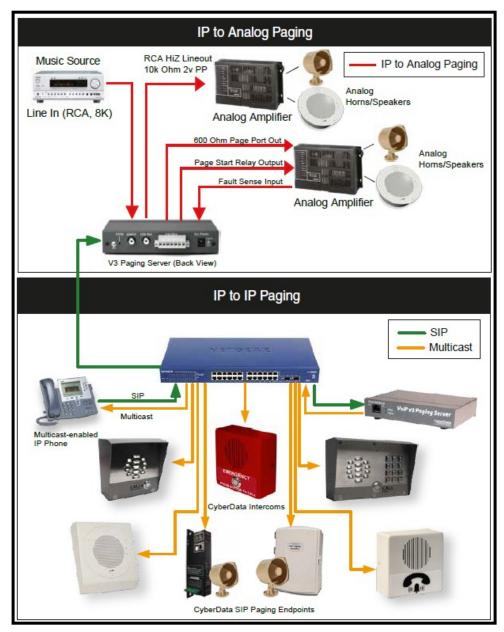

#### 5.2 Accessing the Paging Server

To begin setting up your Paging Server, please ensure you have:

- Connected the paging server to a PoE port on your network
- Provided power to the device, via PoE or a PoE Power Injector from CyberData
- Provided an IP address to the Paging Server via DHCP

Once your Paging Server has an IP address, you may use CyberData's VoIP Discovery Utility which can be downloaded from CyberData's website. Run the utility and Scan for your Paging Server. Once located, highlight the device and click the Launch Browser button to log into the web user interface. Please refer to your CyberData documentation for the default login and password.

| CyberData VoIP ProductDisc | overy Utility v1. | 2.0               |               |                         | $\times$ |
|----------------------------|-------------------|-------------------|---------------|-------------------------|----------|
| Product Type               | IP Address        | MAC Address       | Serial Number | Device Name             |          |
| Unknown VolP Product       | 192.168.1.184     | 00:20:F7:03:30:1E | 146100231     | CyberData Paging Server |          |
| Status: Idle               |                   | Scan              | Deta          | ails Launch Brows       | er       |

#### 5.3 Verify Firmware Version

Before proceeding, it is recommended to verify your device is utilizing the latest firmware version. The firmware version may be read on the Home page of the user interface.

| Current Status    |                   |  |
|-------------------|-------------------|--|
| Serial Number:    | 146100231         |  |
| Mac Address:      | 00:20:f7:03:30:1e |  |
| Firmware Version: | v12.1.0           |  |

Please check the CyberData website for the latest firmware version. Download and update the firmware via the **Update Firmware** section in the user interface if necessary.

#### 5.4 Configure the SIP Parameters

Once your firmware version is verified, proceed to the **SIP Config** section to begin entering your Intermedia Hosted PBX SIP credentials. Please utilize this reference table below to assist with terminology differences.

| Intermedia Credential Name | CyberData Credential Name |
|----------------------------|---------------------------|
| SIP Authorization ID       | SIP User ID               |
| SIP Authorization ID       | Authenticate ID           |
| SIP Password               | Authenticate Password     |
| SIP Domain                 | SIP Server                |
|                            |                           |

In addition to the SIP credentials provided by Intermedia, we recommend the following additional settings.

| SIP Configuration Tab    | Setting                           |  |
|--------------------------|-----------------------------------|--|
| Remote SIP Port          | 6060                              |  |
| Local SIP Port           | 6000 + SIP User Name <sup>a</sup> |  |
| Re-registration Interval | 30                                |  |

a. Some routers may have difficulty handling requests that return to the same IP address and Port for multiple SIP devices. We recommend setting each SIP device with a unique Local SIP Port, and our preferred method is to match the value of your SIP User Name supplied by Intermedia's Hosted PBX. I.E. your SIP User Name is 112, your Local SIP Port becomes 6000 + 112 = 6112.

When complete, click the **Save** button. Your SIP configuration should be similar to the following:

|                                        |                           |                                                 | •           |
|----------------------------------------|---------------------------|-------------------------------------------------|-------------|
| Cyh                                    | erData                    | v3.1 Paging                                     | Server      |
| <b>U</b> yN                            | cibutu                    | vo. i i ugilig                                  |             |
|                                        |                           |                                                 |             |
|                                        |                           |                                                 |             |
|                                        |                           |                                                 |             |
| SIP Settings                           |                           | Nightringer Settings                            |             |
| Enable SIP operation:                  | <b>.</b>                  | Enable Nightringer:                             |             |
| SIP Transport Protocol:                | UDP •                     | SIP Server:                                     | 10.0.253    |
| Register with a SIP Server:            |                           | Remote SIP Port:                                | 5060        |
| Use Cisco SRST:<br>Primary SIP Server: | uc70.telecomsvc.com       | Local SIP Port:                                 | 5061        |
|                                        | 900012222                 | Outbound Proxy:                                 |             |
| Primary SIP User ID:                   | A CONTRACTOR OF THE OWNER | Outbound Proxy Port:                            | 0           |
| Primary SIP Auth ID:                   | 900012222                 | User ID:                                        | 241         |
| Primary SIP Auth Password:             | •••••                     | Authenticate ID:                                | 241         |
| Backup SIP Server 1:                   |                           | Authenticate Password:                          |             |
| Backup SIP User ID 1:                  |                           | Re-registration Interval (in seconds)           | : 360       |
| Backup SIP Auth ID 1:                  |                           | Relay rings to multicast:                       |             |
| Backup SIP Auth Password 1:            |                           | Multicast Address:                              | 224.1.2.32  |
| backup on Auth rassword 1.             |                           | Multicast Port:                                 | 2020        |
| Backup SIP Server 2:                   |                           |                                                 |             |
| Backup SIP User ID 2:                  |                           | Call Disconnection                              |             |
| Backup SIP Auth ID 2:                  |                           | Call Disconnection                              |             |
| Backup SIP Auth Password 2:            |                           | Terminate Call after delay: 0                   |             |
|                                        |                           |                                                 |             |
| Remote SIP Port:                       | 6060                      | Codec Selection                                 |             |
| Local SIP Port:                        | 6112                      |                                                 |             |
| Outbound Proxy:                        |                           | Force Selected Codec: Codec: Codec: PCMU (G.71) | (           |
| Outbound Proxy Port:                   | 0                         | Could. Point (3.71                              | r, u-lawy · |
|                                        |                           |                                                 |             |
|                                        |                           | RTP Settings                                    |             |
| Buffer SIP Calls:                      | 8                         | RTP Port (even): 10500                          |             |
| Re-registration Interval (in seconds): |                           | Jitter Buffer: 50                               |             |
| Unregister on Boot:                    |                           |                                                 |             |
| Keep Alive Period:                     | 0                         | Save Reboot Toggle Help                         |             |
| and the second second second           |                           |                                                 |             |

Once verified, click the **Reboot** button. Your Paging Server should reach out to Intermedia's network and achieve successful registration when it powers up. Registration status may be confirmed on either the **Home** tab of the user interface.

| Primary SIP Server: | (Registered with SIP Server)     |
|---------------------|----------------------------------|
| Backup Server 1:    | (NOT Registered with SIP Server) |
| Backup Server 2:    | (NOT Registered with SIP Server) |

Once registered, your Paging Server will receive inbound calls placed to the 10-digit number, or 3digit extension assigned by your Hosted PBX service.

#### 5.5 Disable the DTMF Menu

When using the paging server in a paging group the DTMF menu to play stored messages will need to be disabled. If not disabled, the unit will not play audio when a page is received. Check the box "Bypass DTMF Menus (Go straight to page)". Then save and reboot for the setting to take effect.

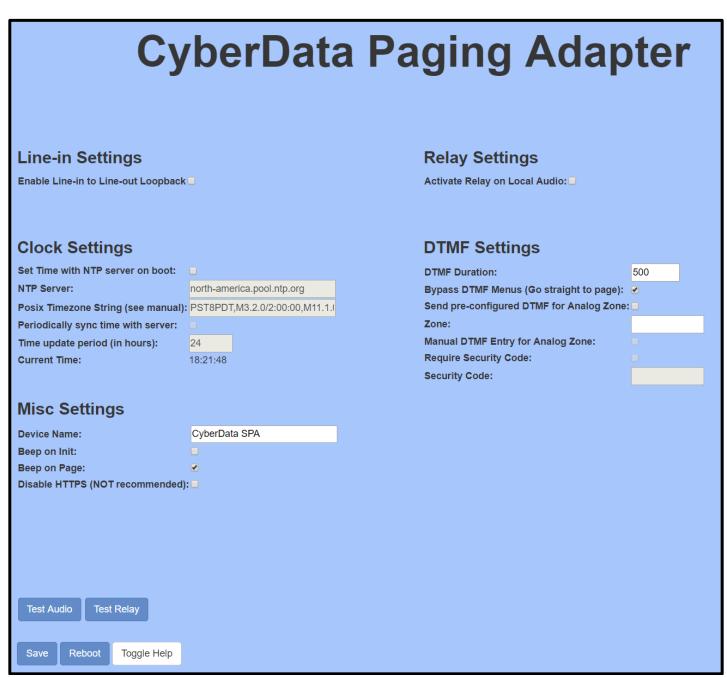

## 6.0 Configuring the SIP Speaker

#### 6.1 About the SIP Speaker

The CyberData SIP-enabled IP Speaker is a Power over Ethernet (PoE 802.3af) VoIP mass notification device with network-controlled speaker volume, simultaneous SIP and priority- based multicast streaming, and integrates with both the CyberData Wall Mount and the CyberData Wall Mount Clock Kit. In a non-SIP environment, the speaker is capable of broadcasting audio through multicast and can work in conjunction with the CyberData Paging Server.

**Note:** The SIP Speaker is a Power over Ethernet (PoE) device and requires a PoE switch within your local network. If you do not have or do not wish to obtain a PoE network device, you must purchase a PoE Power Injector along with your SIP Speaker to provide it with electricity.

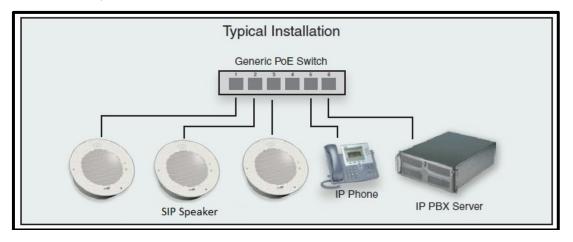

#### 6.2 Accessing the SIP Speaker

To begin setting up your Ceiling Speaker, please ensure you have:

- Connected the speaker to a PoE port on your network
- Provided power to the speaker via PoE or an optional PoE Power Injector available from your CyberData supplier
- Provided an IP address to the speaker via DHCP

Once your speaker has an IP address, you may use CyberData's VoIP Discovery Utility which can be downloaded from CyberData's website. Run the utility and Scan for your speaker. Once located, highlight the device and click the **Launch Browser** button to log into the web user interface. Please refer to your CyberData documentation for the default login and password.

| CyberData VoIP ProductDiscov | very Utility v1.2 | 2.0               |               |                       | X  |
|------------------------------|-------------------|-------------------|---------------|-----------------------|----|
| Product Type                 | IP Address        | MAC Address       | Serial Number | Device Name           |    |
| Unknown VoIP Product         | 192,168,1,231     | 00:20:F7:03:E6:82 | 398000839     | CyberData SIP Speaker |    |
|                              |                   |                   |               |                       |    |
|                              |                   |                   |               |                       |    |
|                              |                   |                   |               |                       |    |
|                              |                   |                   |               |                       |    |
|                              |                   |                   |               |                       |    |
|                              |                   |                   |               |                       |    |
|                              |                   |                   |               |                       |    |
|                              |                   |                   |               |                       |    |
| Status: Idle                 |                   | Scan              | Deta          | ails Launch Browse    | er |
|                              |                   |                   |               |                       |    |

#### 6.3 Verify Firmware Version

Before proceeding, it is recommended to verify your device is utilizing the latest firmware version. The firmware version may be read on the Home page of the user interface.

| Current Status    |                   |  |
|-------------------|-------------------|--|
| Serial Number:    | 398000839         |  |
| Mac Address:      | 00:20:f7:03:e6:82 |  |
| Firmware Version: | v12.0.2           |  |

Please check the CyberData website for the latest firmware version. Download and update the firmware via the **Update Firmware** section in the user interface if necessary.

#### 6.4 Configure the SIP Parameters

Once your firmware version is verified, proceed to the **SIP Config** section to begin entering your Intermedia Hosted PBX SIP credentials. Please utilize this reference table below to assist with terminology differences.

| Intermedia Credential Name | CyberData Credential Name |
|----------------------------|---------------------------|
| SIP Authorization ID       | SIP User ID               |
| SIP Authorization ID       | Authenticate ID           |
| SIP Password               | Authenticate Password     |
| SIP Domain                 | SIP Server                |

In addition to the SIP credentials provided by Intermedia, we recommend the following additional settings.

| SIP Configuration Tab    | Setting                           |
|--------------------------|-----------------------------------|
| Remote SIP Port          | 6060                              |
| Local SIP Port           | 6000 + SIP User Name <sup>a</sup> |
| Re-registration Interval | 30                                |

a. Some routers may have difficulty handling requests that return to the same IP address and Port for multiple SIP devices. We recommend setting each SIP device with a unique Local SIP Port, and our preferred method is to match the value of your SIP User Name supplied by Intermedia's Hosted PBX. I.E. your SIP User Name is 112, your Local SIP Port becomes 6000 + 112 = 6112.

When complete, click the **Save** button. Your SIP configuration should be similar to the following:

| SIP Settings                                                                                                    |                                                                                                    |
|----------------------------------------------------------------------------------------------------|----------------------------------------------------------------------------------------------------|
| SIP Settings<br>Enable SIP operation:<br>SIP Transport Protocol:<br>TLS Version:<br>Verify Server Certificate:<br>Register with a SIP Server:<br>Use Cisco SRST:<br>Primary SIP Server:<br>Primary SIP User ID:<br>Primary SIP Auth ID: | <ul> <li>UDP &lt;</li> <li>1.2 only (recommended)</li> <li></li> <li>uc70.telecomsvc.com</li> <li>900012222</li> <li>900012222</li> </ul> |
| Primary SIP Auth Password:                                                                                                    |                                                                                                    |
| Backup SIP Server 1:<br>Backup SIP User ID 1:<br>Backup SIP Auth ID 1:<br>Backup SIP Auth Password 1:                                                                                                    |                                                                                                    |
| Backup SIP Server 2:<br>Backup SIP User ID 2:<br>Backup SIP Auth ID 2:<br>Backup SIP Auth Password 2:                                                                                                    |                                                                                                    |
| Remote SIP Port:<br>Local SIP Port:<br>Outbound Proxy:                                                                                                    | 6060<br>6112                                                                                                    |
| Outbound Proxy Port:<br>Monitor User ID:                                                                                                    | 0                                                                                                    |
| Monitor Authenticate ID:<br>Monitor Authenticate Password:                                                                                                    |                                                                                                    |
| Disable rport Discovery:<br>Buffer SIP Calls:<br>Re-registration Interval (in seconds):<br>Unregister on Boot:                                                                                                    | 30                                                                                                    |
| Keep Alive Period:                                                                                                    | 0                                                                                                    |

Once verified, click the **Reboot** button. Your SIP Speaker should reach out to Intermedia's network and achieve successful registration when it powers up. Registration status may be confirmed on the **Home** tab of the user interface.

| Event Reporting is:<br>Nightringer is: | disabled<br>disabled (NOT Registered with S | SIP Server) |
|----------------------------------------|---------------------------------------------|-------------|
| Primary SIP Server:                    | (Registered with SIP Server)                |             |
| Backup Server 1:                       | (NOT Registered with SIP Serve              | r)          |
| Backup Server 2:                       | (NOT Registered with SIP Serve              | er)         |

Once registered, your Ceiling Speaker will receive inbound calls placed to the 10-digit number, or 3digit extension assigned by your Hosted PBX service.

## 7.0 Configuring the SIP-enabled IP Outdoor Keypad Intercom

#### 7.1 About the SIP-enabled IP Outdoor Keypad Intercom

The SIP-enabled IP Outdoor Intercom with Keypad is a two-way communication and secure access device. Combining the versatility of a SIP based keypad intercom with the increased weather protection rating of IP 65, this device is perfect for settings such as commercial/ residential facilities, schools and universities, retail establishments, warehouse and manufacturing plants, parking garages and shipyards, and so much more.

**Please note:** The SIP-enabled IP Outdoor Intercom is a Power over Ethernet (PoE) device and requires a PoE switch within your local network. If you do not have or do not wish to obtain a PoE network device, you must purchase a PoE Power Injector along with your SIP-enabled IP Outdoor Intercom to provide it with electricity.

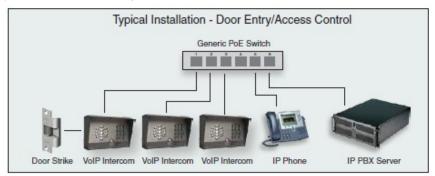

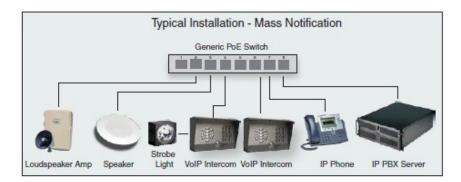

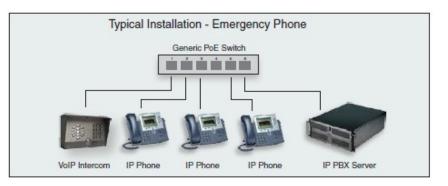

#### 7.2 Accessing the SIP-enabled IP Outdoor Keypad Intercom

To begin setting up your SIP-enabled IP Outdoor Intercom, please ensure you have:

- Connected the Outdoor Intercom to a PoE port on your network
- Provided power to the device, via PoE or a PoE Power Injector from CyberData
- Provided an IP address to the Outdoor Intercom via DHCP

Once your Outdoor Intercom has an IP address, you may use CyberData's VoIP Discovery Utility which can be downloaded from CyberData's website. Run the utility and Scan for your Outdoor Intercom. Once located, highlight the device and click the Launch Browser button to log into the web user interface. Please refer to your CyberData documentation for the default login and password.

| CyberData VoIP ProductDisco | very Utility v1. | 2.0               |               |                  | $\times$ |
|-----------------------------|------------------|-------------------|---------------|------------------|----------|
| Product Type                | IP Address       | MAC Address       | Serial Number | Device Name      |          |
| Unknown VoIP Product        | 192.168.1.253    | 00:20:F7:04:41:31 | 186201657     | Outdoor Intercom |          |
|                             |                  |                   |               |                  |          |
|                             |                  |                   |               |                  |          |
|                             |                  |                   |               |                  |          |
|                             |                  |                   |               |                  |          |
|                             |                  |                   |               |                  |          |
|                             |                  |                   |               |                  |          |
|                             |                  |                   |               |                  |          |
|                             |                  |                   |               |                  |          |
| Status: Idle                |                  | Scan              | Det           | ails Launch Brov | vser     |
|                             |                  |                   |               |                  |          |

#### 7.3 Verify Firmware Version

Before proceeding, it is recommended to verify your device is utilizing the latest firmware version. The firmware version may be read on the Home page of the user interface.

| Current Status            |                   |
|---------------------------|-------------------|
| Serial Number:            | 186201657         |
| Mac Address:              | 00:20:f7:04:41:31 |
| Firmware Version:         | v20.1.0           |
| Partition 2:              | v20.1.0           |
| Partition 3:              | v20.1.0           |
| Booting From:             | partition 3       |
| Boot From Other Partition |                   |

Please check the CyberData website for the latest firmware version. Download and update the firmware via the Update Firmware section in the user interface if necessary.

#### 7.4 Configure the SIP Parameters

Once your firmware version is verified, proceed to the SIP Config section to begin entering your Intermedia Hosted PBX SIP credentials. Please utilize this reference table below to assist with terminology differences.

| CyberData Credential Name |
|---------------------------|
| Primary SIP User ID       |
| Primary SIP Auth ID       |
| Primary SIP Auth Password |
| Primary SIP Server        |
|                           |

In addition to the SIP credentials provided by Intermedia, we recommend the following additional settings.

| SIP Configuration Tab    | Setting                           |
|--------------------------|-----------------------------------|
| Remote SIP Port          | 6060                              |
| Local SIP Port           | 6000 + SIP User Name <sup>a</sup> |
| Re-registration Interval | 30                                |

a. Some routers may have difficulty handling requests that return to the same IP address and Port for multiple SIP devices. We recommend setting each SIP device with a unique Local SIP Port, and our preferred method is to match the value of your SIP User Name supplied by Intermedia's Hosted PBX. I.E. your SIP User Name is 112, your Local SIP Port becomes 6000 + 112 = 6112.

When complete, click the Save button. Your SIP Config should be similar to the following:

# CyberData Outdoor Intercom

#### **SIP Settings**

| Enable SIP operation:                   |                                 |
|-----------------------------------------|---------------------------------|
| Register with a SIP Server:             |                                 |
| Primary SIP Server:                     | uc70.telecomsvc.com             |
| Primary SIP User ID:                    | 900193964                       |
| Primary SIP Auth ID:                    | 900193964                       |
| Primary SIP Auth Password:              | •••••                           |
| Re-registration Interval (in seconds):  | 30                              |
|                                         |                                 |
| Backup SIP Server 1:                    |                                 |
| Backup SIP User ID:                     |                                 |
| Backup SIP Auth ID:                     |                                 |
| Backup SIP Auth Password:               |                                 |
| Re-registration Interval (in seconds):  | 360                             |
|                                         |                                 |
| Backup SIP Server 2:                    |                                 |
| Backup SIP User ID:                     |                                 |
| Backup SIP Auth ID:                     |                                 |
| Backup SIP Auth Password:               |                                 |
| Re-registration Interval (in seconds):  | 360                             |
|                                         |                                 |
| Remote SIP Port:                        | 6060                            |
| Local SIP Port:                         | 6159                            |
|                                         |                                 |
| SIP Transport Protocol:<br>TLS Version: | UDP ▼<br>1.2 only (recommended) |
| Verify Server Certificate:              | 1.2 only (recommended)          |
| -                                       |                                 |
| Outbound Proxy:                         |                                 |
| Outbound Proxy Port:                    | 0                               |
|                                         |                                 |
| Use Cisco SRST:                         |                                 |
| Disable rport Discovery:                |                                 |
| Unregister on Boot:                     |                                 |
| Keep Alive Period:                      | 0                               |

#### **Nightringer Settings**

| SIP Server:                   |                       |  |  |
|-------------------------------|-----------------------|--|--|
| SIP User ID:                  |                       |  |  |
| SIP Auth ID:                  | SIP Auth ID:          |  |  |
| SIP Auth Password:            |                       |  |  |
| Re-registration Interva       | al (in seconds): 360  |  |  |
|                               |                       |  |  |
| Dial Out Sett                 | Dial Out Settings     |  |  |
| Dial out Extension:           | 204                   |  |  |
| Extension ID:                 | id204                 |  |  |
| Send Multicast Audio          |                       |  |  |
| Multicast Address:            | 224.5.5.5             |  |  |
| Multicast Port:               | 5050                  |  |  |
| Repeat Message:               | 1                     |  |  |
|                               |                       |  |  |
| Call Disconn                  | Call Disconnection    |  |  |
| Terminate Call after delay: 0 |                       |  |  |
|                               |                       |  |  |
| Audio Codeo                   | Audio Codec Selection |  |  |
| Codec: Auto Select            | •                     |  |  |
|                               |                       |  |  |
| RTP Settings                  |                       |  |  |
| RTP Port (even): 1050         | 0                     |  |  |
| Jitter Buffer: 50             |                       |  |  |
| 00                            |                       |  |  |
|                               |                       |  |  |
| Save Reboot                   | Toggle Help           |  |  |
|                               |                       |  |  |
|                               |                       |  |  |

Setup Guide

Once verified, click the Reboot button. Your Outdoor Intercom should reach out to Intermedia's network and achieve successful registration when it powers up. Registration status may be confirmed on the Home tab of the user interface.

| Primary SIP Server                 | : Registered   |  |
|------------------------------------|----------------|--|
| Backup Server 1:                   | Not registered |  |
| Backup Server 2:                   | Not registered |  |
| Nightringer Server: Not registered |                |  |

Once registered, your Outdoor Intercom will receive inbound calls placed to the 10-digit number, or 3-digit extension assigned by your Hosted PBX service.

## 8.1 Configuring the Outdoor Keypad Intercom to Auto Dial Numbers and Extensions

By default, the Outdoor Keypad Intercom will behave like a typical SIP phone and will emit a dial tone upon pressing the Call Button, allowing for the dialing of Hosted PBX extensions or full 10-digit phone numbers. You may wish to more closely constrain the destinations which are reachable from the Outdoor Intercom to prevent misuse. Some logical dial destinations may include:

- A Hosted PBX extension number
- A Hosted PBX phone number such as a desk phone or cell phone
- An Auto Attendant phone number

The easiest way to accomplish this is to utilize the Outdoor Intercom's Speed Dial feature. To locate this feature, within the Outdoor Intercom's web user interface:

- 1. Click on the Buttons section at the top.
- 2. Under Dial Mode, select 'Enable Speed Dial Operation'. The 'Speed Dial Settings' section will now become enabled.

| Speed Dial Settings   |     |     |            |
|-----------------------|-----|-----|------------|
| Speed Dial Timeout: 0 |     |     |            |
| Keypad 1:             | 100 | ID: | 2066861234 |
| Keypad 2:             | 101 | ID: | 2066861234 |
| Keypad 3:             | 102 | ID: | 2066861234 |
|                       |     | -   |            |

The Speed Dial Settings section allows you to program the actions of a specific button on the Outdoor Intercom's keypad. For instance, you may program the '1' button on the keypad to automatically dial your Hosted PBX extension 100 when pressed. Alternately, you may program a full 10-digit phone number, such as your main Auto Attendant. You may even create complex dial strings, including pauses and menu choices.

#### 8.1 To Program a Phone Number or Extension

- 1. Set the Speed Dial Timeout value. This value will determine how long, in seconds, a button must be pressed in order to place a call. Use a value of 0 for no delay.
- 2. Next choose the keypad digit you wish to program. You may also program the Call Button itself to automatically dial a number or extension.
- 3. Locate the 'Keypad X:' field, where 'X' is the button you wish to program.
- 4. Enter the full 10-digit phone number or extension number in the first column.
- 5. Enter the Caller ID you wish to be displayed when someone uses this Speed Dial in the second column named 'ID'. This field will accept numbers and letters.

- 6. Click the Save button.
- 7. Click the Reboot button.

| Speed Dial Settings   |            |     |            |
|-----------------------|------------|-----|------------|
| Speed Dial Timeout: 0 |            |     |            |
| Keypad 1:             | 100        | ID: | 2066861234 |
| Keypad 2:             | 101        | ID: | 2066861234 |
| Keypad 3:             | 102        | ID: | 2066861234 |
| Keypad 4:             | 2066861234 | ID: | Front Door |
| Keypad 5:             | 4251234567 | ID: | Front Door |
| Keypad 6:             | 3609876543 | ID: | Front Door |

The Outdoor Intercom will now place a phone call to the phone numbers or extensions you have programmed when each corresponding button is pressed on the keypad.

#### 8.2 To Program an Auto Attendant Number

More complex speed dials may be attained with the use of an Intermedia Auto Attendant. Auto Attendants allow for the use of calls to pre-programmed hunt groups or ring groups, which are a more efficient way of reaching multiple people within your organization should building access be required. To program the Outdoor Intercom to use an Auto Attendant hunt groups or ring groups:

1. First, create your hunt group or ring group within your Auto Attendant, and link the hunt group or ring group to a menu option within your active menu.

| Menu Option List<br>Menu Action |   | Destination                   |  |
|---------------------------------|---|-------------------------------|--|
| Replay Menu                     | • |                               |  |
| 1 Extension                     | - | Extension 555, Sales          |  |
| Extension                       | - | Extension 123, Service Custom |  |
| Voice Mail                      | - |                               |  |
| E Hunt Group                    | - | Hunt Group, Front Door        |  |

- 2. Next, decide which keypad option on the Outdoor Intercom will correspond to the action to call this Auto Attendant. You may also program the Call Button itself to automatically dial the Auto Attendant.
- 3. Locate the 'Keypad X:' field, were 'X' is the button you wish to program.
- 4. Enter the full 10-digit phone number of the Auto Attendant in the first column.

 Next, enter a comma, followed by the Auto Attendant menu option number for your hunt group or ring group. The comma creates a pause of 3 seconds before sending the next digits. E.x. 2066861234,5

| Keypad #:    |              | ID:            |
|--------------|--------------|----------------|
| Call Button: | 2066861234,5 | ID: Front Door |

- 6. Click the Save button.
- 7. Click the Reboot button.

Test your setup thoroughly. If necessary, you may need to add additional commas to compensate for post dial delay to create a longer delay or access nested menu choices. Each comma will increase the delay by an additional 3 seconds. For example, the following dial string will produce the following results:

- 2066861234,1,,123
  - Dial 2066861234
  - Pause 3 seconds
  - Dial 1
  - Pause 6 seconds
  - Dial 123

This mechanism can be used to automatically access nested menus, but remember to adjust your programming in the Outdoor Intercom any time menu routing or voiced greetings are updated.